- 1. **Access Starfish.** [MyUT Portal](http://myut.utoledo.edu/) >> Under Student Tab >> Locate section called "My Other Resources" >> Click Starfish Link.
- 2. **Click on Starfish Menu**, located in top-right corner and click on "Upcoming".

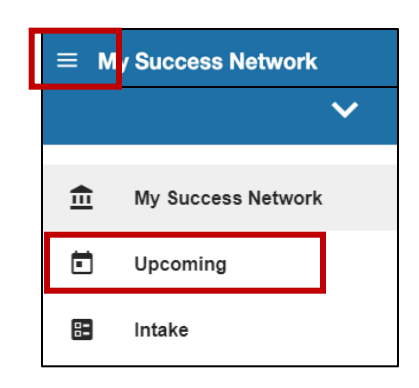

3. Any upcoming appointments will be displayed in this section, **so locate the appointment you would like to cancel**.

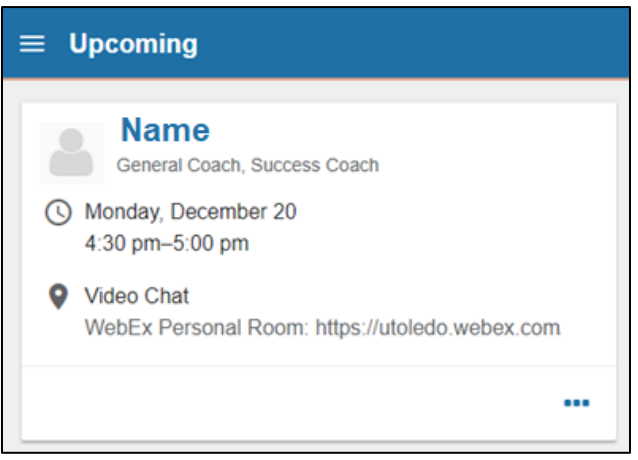

4. Click on the three dots (bottom corner of appointment) and then click "**Cancel Appointment**".

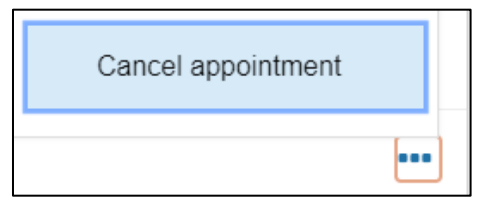